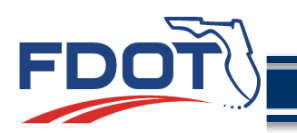

Florida Department of

**TRANSPORTATION** 

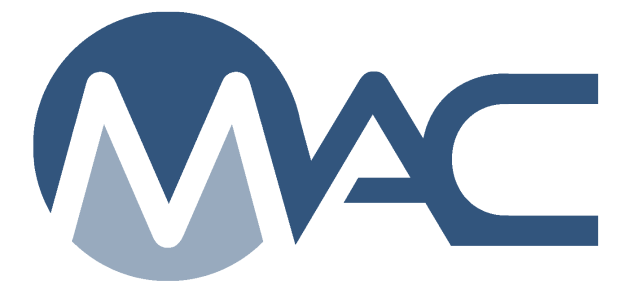

Instructions for Production Facilities Map Queries

January 20, 2022

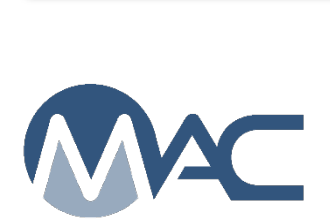

# Table of Contents

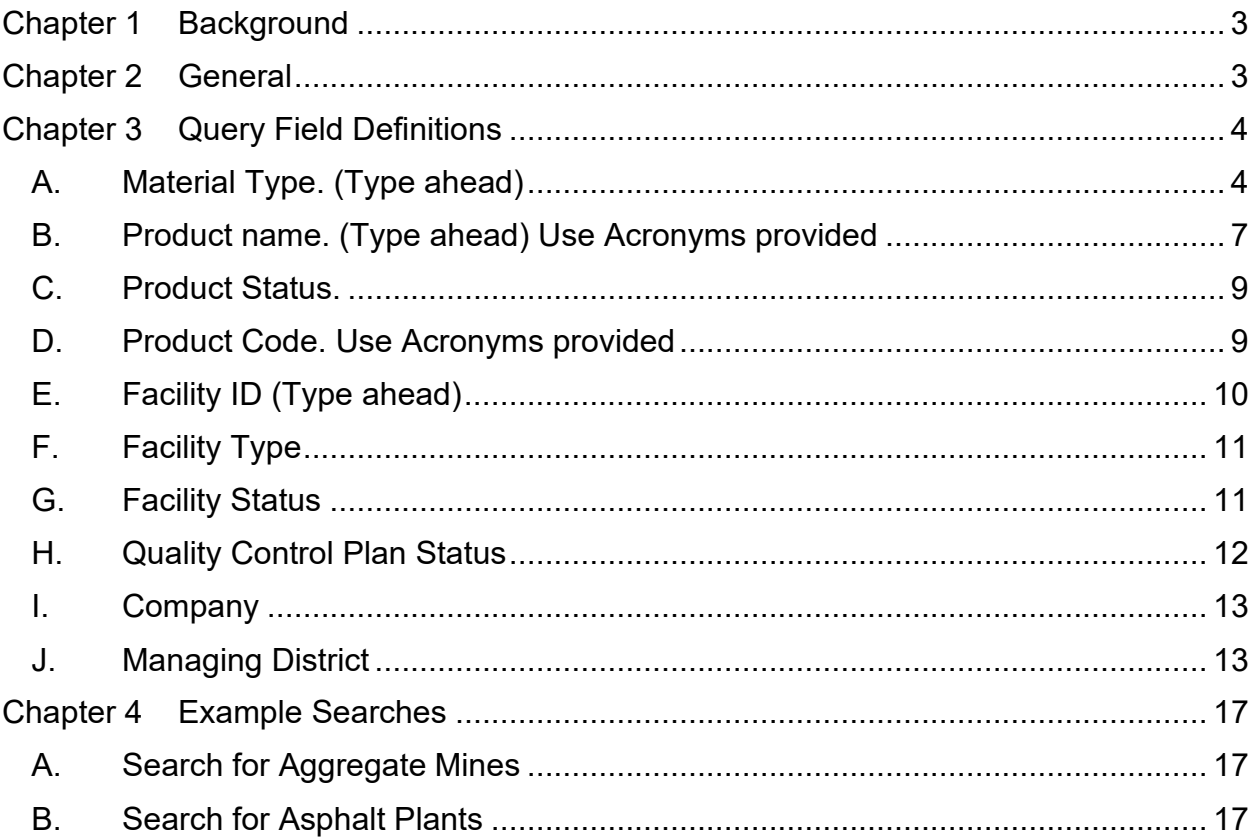

Table 1 Counties and FDOT Code Numbers Sorted by Alphabet and Number...... 14

# <span id="page-2-0"></span>**Instructions for Production Facilities Map Queries**

## **Chapter 1 Background**

A Production Facility in the Department's Materials Acceptance and Certification System (MAC) database is a mine, plant or terminal. Production Facilities are assigned one or more material types associated with their Facility Id(s) and Producer Quality Control Plan(s). This application (app) can be found at **<https://prodfacilmap.fdot.gov/app>** and runs with a Microsoft Edge or Chrome browser**.** The app queries the MAC Reporting Database and presents results of entries updated in the previous 24 hours.

Users have several query options to locate Department Production Facilities on a map and to get a summary report with contact information. The design includes built-in query options which the user can customize in multiple searches. Results are also listed in a Report tab and can be exported to an Excel "csv" file (comma separated values). The user can reset the queries and repeat searches.

The application screen features several query/search fields that can be used in two methods. First, a user can begin to type an entry, in which case a type-ahead feature allows the selection of pre-populated options. Second, some fields feature dropdowns, and the user can only select those options available, or choose to leave that field blank.

Intended users are FDOT staff, local government entities, roadway contractors and affiliates, members of the public, planners, researchers, educators, students, and anyone with a desire for the information provided.

### <span id="page-2-1"></span>**Chapter 2 General**

The mapping images are provided by the company Earthstar Geographics. Images are all satellite views, and a Google map view is not available. The user is able to zoom in and out and click and hold the left cursor button to drag the image. When zooming in, more information is displayed, such as County and city names and County boundaries. However commercial sites are not available.

The user can obtain the latitude and longitude of a Production Facility, by exporting the report results to the Excel "csv" file.

The Managing District field is multi-select, drop-down, meaning that after selecting any District, the user can also add another district by clicking. Districts can be selected in any order. Before performing the search, the District can be removed by selecting the X beside the number.

The application is designed to pair with another internal FDOT administrative application. As such, the user might notice a Report header, "Who's Waiting", that is not relevant to the Map Application.

# <span id="page-3-0"></span>**Chapter 3 Query Field Definitions**

The right-hand side of the screen lists the available query fields. A description of each follows in the order they appear on the screen. Note that as the user selects more fields, the application returns less results. It is recommended to start with a smaller number of fields unless the user has specific knowledge in the area of interest.

#### <span id="page-3-1"></span>**A. Material Type. (Type ahead)**

As soon as any letter is entered in the "Material Type" field a series of choices appear in a dropdown. The user can select any text in the dropdown as soon as it is available. Different lists will appear depending on the first letter typed, because the type ahead feature returns any "Material Type" containing that letter. If the user does not find the choice in "Material Type", it is possible that the choice is a "Product Name". The user should verify in both the "Material Type" and "Product Name" dropdowns. These are the most common "Material Type" results for the application:

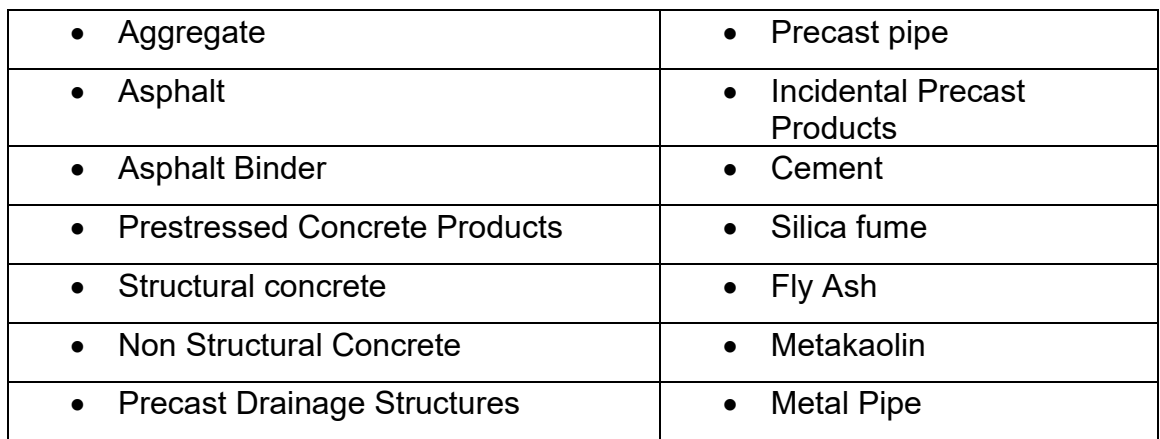

#### Other:

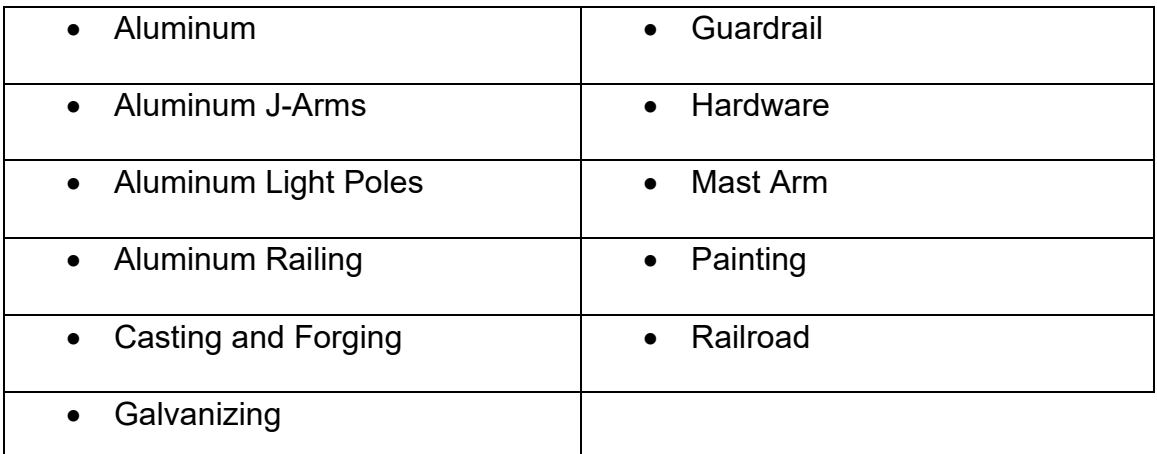

A user can find a complete list of Material Types available for Production Facilities from the MAC Reports page at [https://mac.fdot.gov/reports.](https://mac.fdot.gov/reports) Select either of the following depending on search preferences.

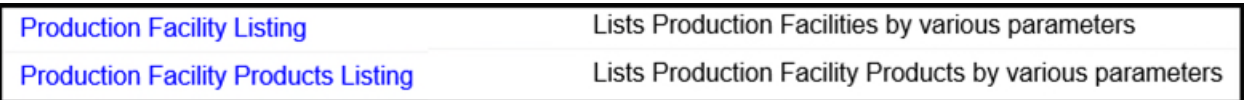

A user can also select a desired Production Facility listed on this page, for example, select [Metals Production Facility Listing,](https://mac.fdot.gov/reports) then "Material Types"

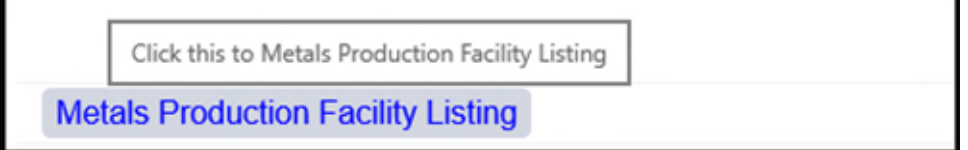

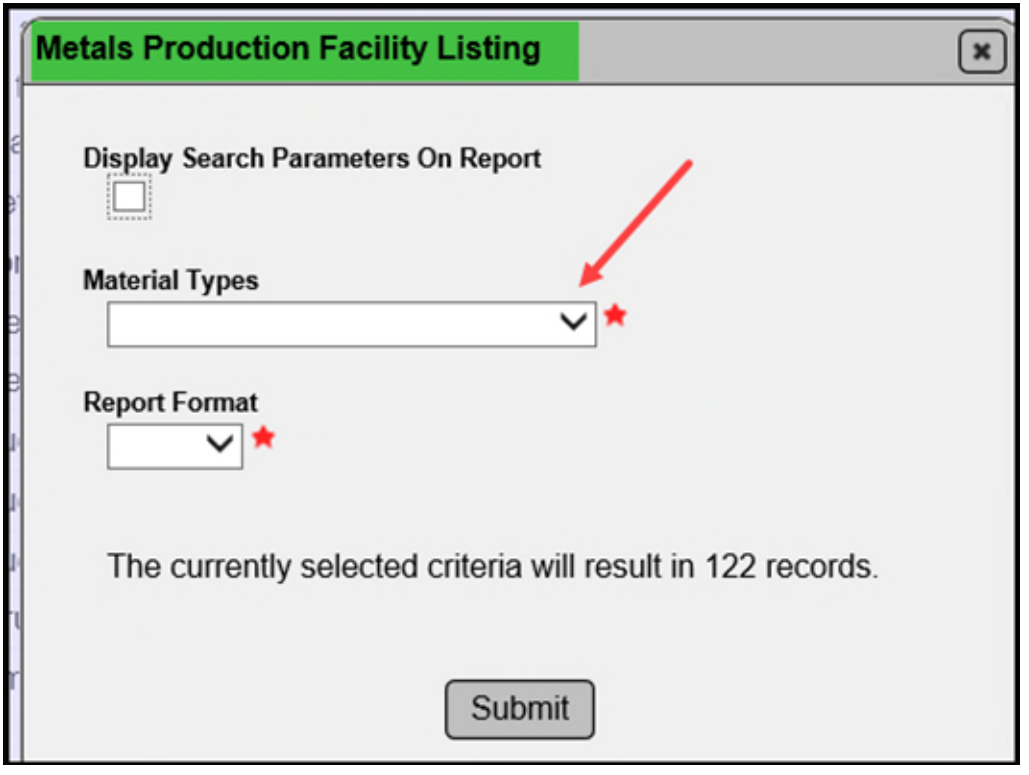

to see the list of Material Types.

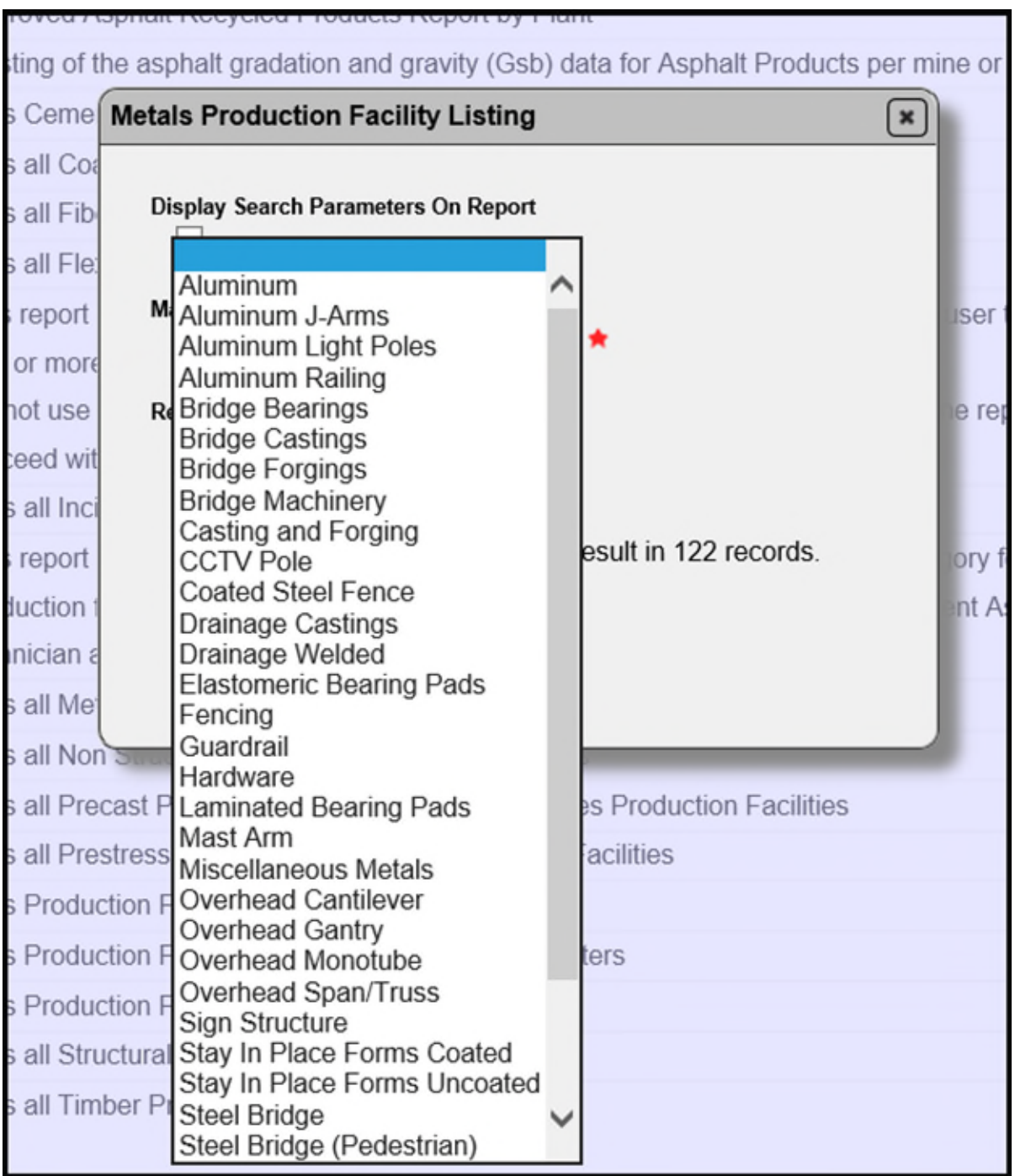

#### <span id="page-6-0"></span>**B. Product name. (Type ahead) Use Acronyms provided**

Not all Products have Product Names. For example, Gabion Stone is a Product Name, but in some cases like Cement - Type I (and all cement types), this field is a "Product Code" and does not have any further descriptions like Product Name. Explanations for finding Product Codes are provided in Section D.

- Bank and shore riprap
- Bank run shell base
- Carbon fiber reinforced polymer
- Cemented coquina base
- Concrete pipe plant sand
- Crushed rap stockpile
- Cylindrical hollow piles
- Ditch bank lining
- Fender system component wale splicing
- Fractionated rap (coarse) Fractionated rap (fine)
- FRP sheet pile sections and system components *(Acronym: fiber reinforced polymer)*
- Gabion basket stone
- GFRP reinforced cylindrical plastic piles *(Acronym: glass fiber reinforced polymer)*
- Glass fiber reinforced polymer reinforcing for concrete (various sizes)
- Graded aggregate base
- Granite ballast AREMA *(Acronym: American Railway Engineering and Maintenance-of-Way Association)*
- Limerock base
- Masonry sand
- Plastic wales/lumber for bridge fender systems
- Project specific riprap
- Recycled asphalt shingles
- Recycled concrete base
- S1A stone
- Shell rock base
- Silica sand (concrete)
- Thermoplastic structural shapes
- Thermoset pultruded structural shapes
- Underdrain filter sand

**Product Names (cont.) (for Pipes and Structural Components)** 

CLASS I CORRUGATED HDPE PIPE – *Various sizes* CLASS I CORRUGATED POLYPROPYLENE PIPE – *Various sizes* CLASS II CORRUGATED HDPE PIPE – *Various sizes* CLASS II CORRUGATED POLYPROPYLENE PIPE – *Various sizes* CLASS II CORRUGATED POLYPROPYLENE PIPE – *Various sizes* CORRUGATED ALUMINUM PIPE CORRUGATED PVC PIPE 12-36" CORRUGATED STEEL PIPE CORRUGATED STEEL PIPE – BITUMINOUS COATED ONLY

GFRP BAR (*Various sizes*, #4 to #8 for example) *(Acronym: glass fiber reinforced polymer)*  CFRP 7-STRAND 15.2 CFRP U5.0 SPIRAL FRP SPLICE CHANNELS *(Acronym: Fiber reinforced polymer)* FRP SPLICE PLATES FRP STRUCTURAL SHAPES

#### <span id="page-8-0"></span>**C. Product Status.**

Select one of the available options. Some products do not have a Product Status. If a Product does not result after a search, remove the Product Status choice. Users should be aware that if any of the filters with "Status" in the title is not used, the report returns all information available regardless of the status.

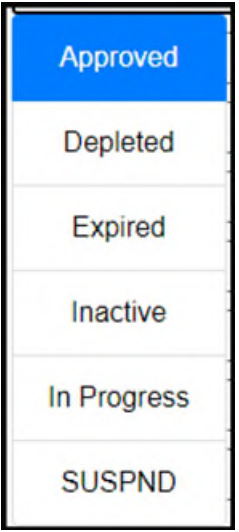

#### <span id="page-8-1"></span>**D. Product Code. Use Acronyms provided**

Product Codes are generally under the umbrella of the Material Type. If the User knows the Product Code, it can be entered directly in this field without a Material Type, and the query will return only those products of interest. Another reason to search by Product Code is that after getting a Table of multiple products, with multiple Codes listed, the user may want to refine the search with just the Product Codes of interest.

Some Product Codes will also have a Brand Name, but the application will return only one Brand Name for each. For example, Product Code "334-FRAP (FINE)" will have a Brand Name "Stockpile". This application will return one Product Code for each facility, but there may be more than one approved stockpile. Check with the Production Facility if more information is needed.

Aggregate Product codes can be found in the Instructions for Computer Coding Aggregate Test Data at the link:

[https://fdotwww.blob.core.windows.net/sitefinity/docs/default-](https://fdotwww.blob.core.windows.net/sitefinity/docs/default-source/materials/laboratory/geotechnical/aggregates/documents/testdata.pdf?sfvrsn=fa99dc2_2)

[source/materials/laboratory/geotechnical/aggregates/documents/testdata.pdf?sfvrsn=fa](https://fdotwww.blob.core.windows.net/sitefinity/docs/default-source/materials/laboratory/geotechnical/aggregates/documents/testdata.pdf?sfvrsn=fa99dc2_2) [99dc2\\_2](https://fdotwww.blob.core.windows.net/sitefinity/docs/default-source/materials/laboratory/geotechnical/aggregates/documents/testdata.pdf?sfvrsn=fa99dc2_2)

- $\bullet$  C1 C60's
- $F1 F20's$
- $-B1 B12$

**Other Product Codes:** 

334-CRUSHED RAP *(Acronym: Reclaimed Asphalt Pavement)* 334-FRAP (COARSE) *(F = Fractionated)* 334-FRAP (FINE) BAGHOUSE FINES Cement *(Various Types)* Fly Ash - Class F GROUND TIRE RUBBER HIGH POLYMER Metakaolin MILLED MATERIAL PG 76-22 (ARB) PG 76-22 (PMA) PG 82-22 (PMA) PLASTIC FENDER PILES PLASTIC LUMBER/BOARDS PLASTIC WALES/LUMBER PRIME COAT RAS *(Acronym: Recycled Asphalt Shingles)* SAND Silica Fume Slag SPIRAL RIBBED ALUMINUM PIPE SPIRAL RIBBED STEEL PIPE TRACKLESS TACK TRADITIONAL TACK Ultra Fine Fly Ash

### <span id="page-9-0"></span>**E. Facility ID (Type ahead)**

Facility IDs start with either letters (Alpha) or numbers/digits (#)

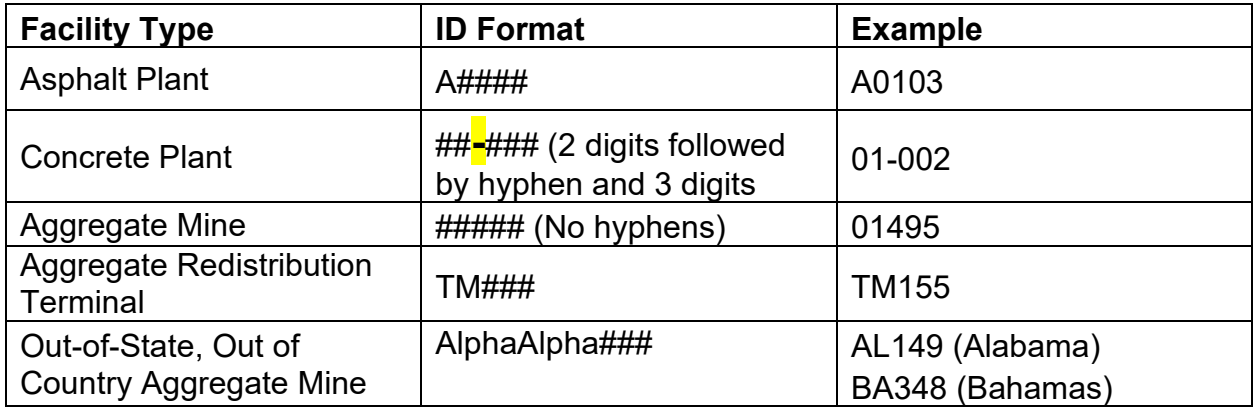

Note: Hyphen **required** after second # in Concrete.

## <span id="page-10-0"></span>**F. Facility Type**

As noted above in the Facility ID section, there are three options for Facility Type:

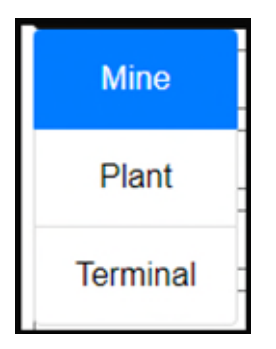

Mine is used for Aggregates only. Plants and Terminals can be used with other Material Types such as Asphalt, Asphalt Binder, or Concrete Plants etc.

### <span id="page-10-1"></span>**G. Facility Status**

Select one of the available options.

Aggregate Mines and Terminals, and Non Structural Concrete Plants have a Facility Status. Other Production Facilities such as Asphalt or Concrete Plants have approvals based on a Quality Control Plan Status, not the Facility itself. Rather than Facity Status, use the Quality Control Plan Status query field for facilities with Material Types other than Aggregate or Non Structural Concrete. A search for any Plant that includes a Facility Status will not yield results. Use Quality Control Plan Status instead described below.

#### <span id="page-11-0"></span>**H. Quality Control Plan Status**

Some Production Facilities are approved based on the status of their quality control plan. Select one of the available options when searching for a Plant with a Material Type that is not Aggregate or Non Structural Concrete. If a Quality Control Plan Status is **not** selected as a filter for a Plant, the report returns the Quality Control Plan Status to ensure that the user is aware of the Plant's operating state.

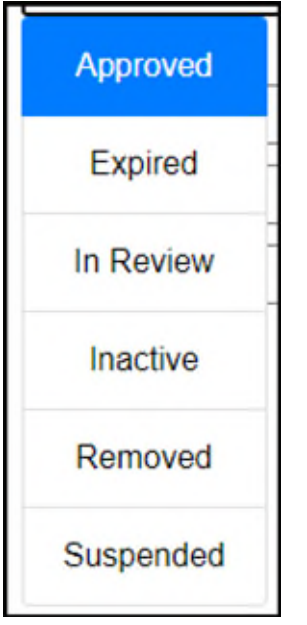

MAC has a report for more Product details linked to Quality Control Plan Status and operates with similar search features, but without the maps.

#### <span id="page-12-0"></span>**I. Company**

Type a known company or search the type-ahead list. The program has a convenient type-ahead feature for Company names as soon as the first letter is entered in this field. Generally, it is assumed that the user knows the name of the Company and is searching for locations. However, the type-ahead feature allows the user to enter partial words that aid in identifying and selecting a Company.

#### <span id="page-12-1"></span>**J. Managing District**

Select one of the available options. Additional Districts can be added by selecting "Managing District" repeatedly. Once selected, a district can be removed by moving the cursor over the District number and clicking once the "**x**" appears.

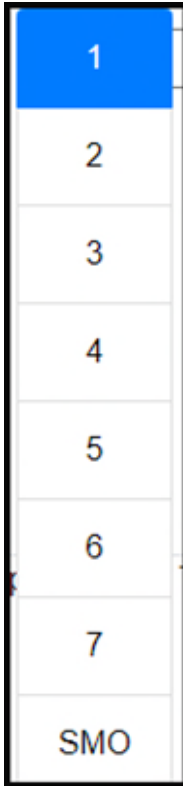

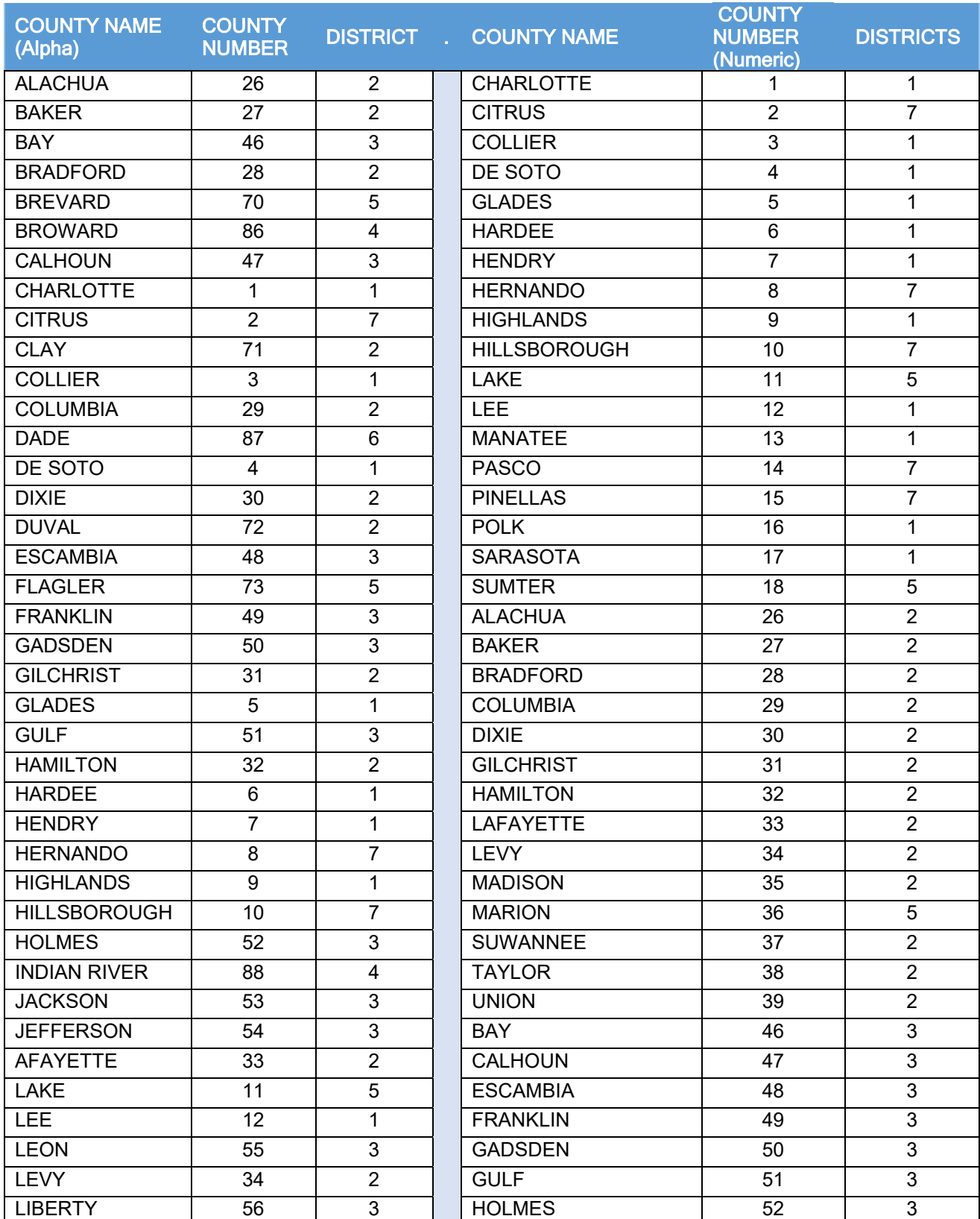

# <span id="page-13-0"></span>**Table 1** Counties and FDOT Code Numbers Sorted by Alphabet and Number

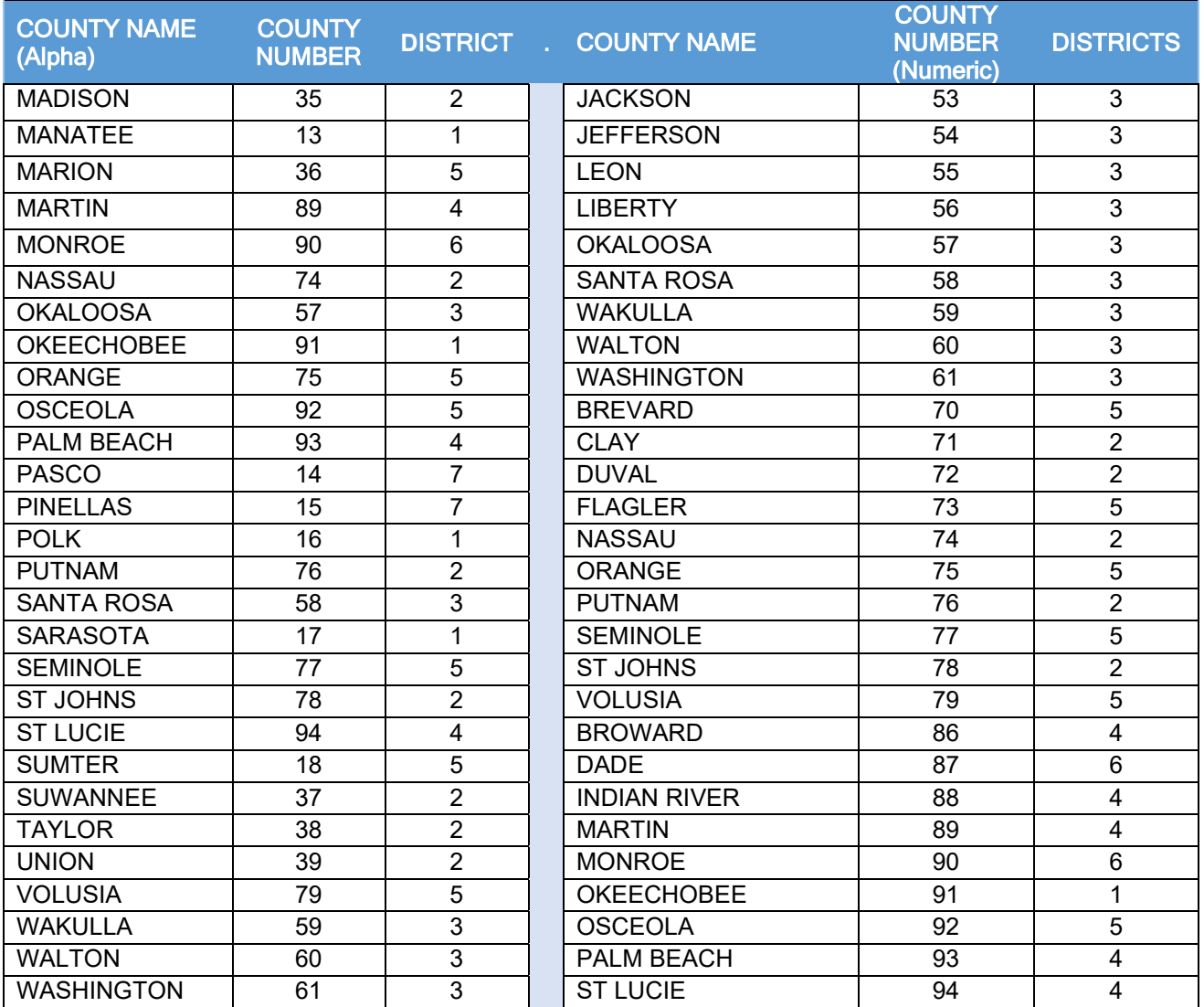

#### Table 1 (cont.) Counties and FDOT Code Numbers Sorted by Alphabet and Number

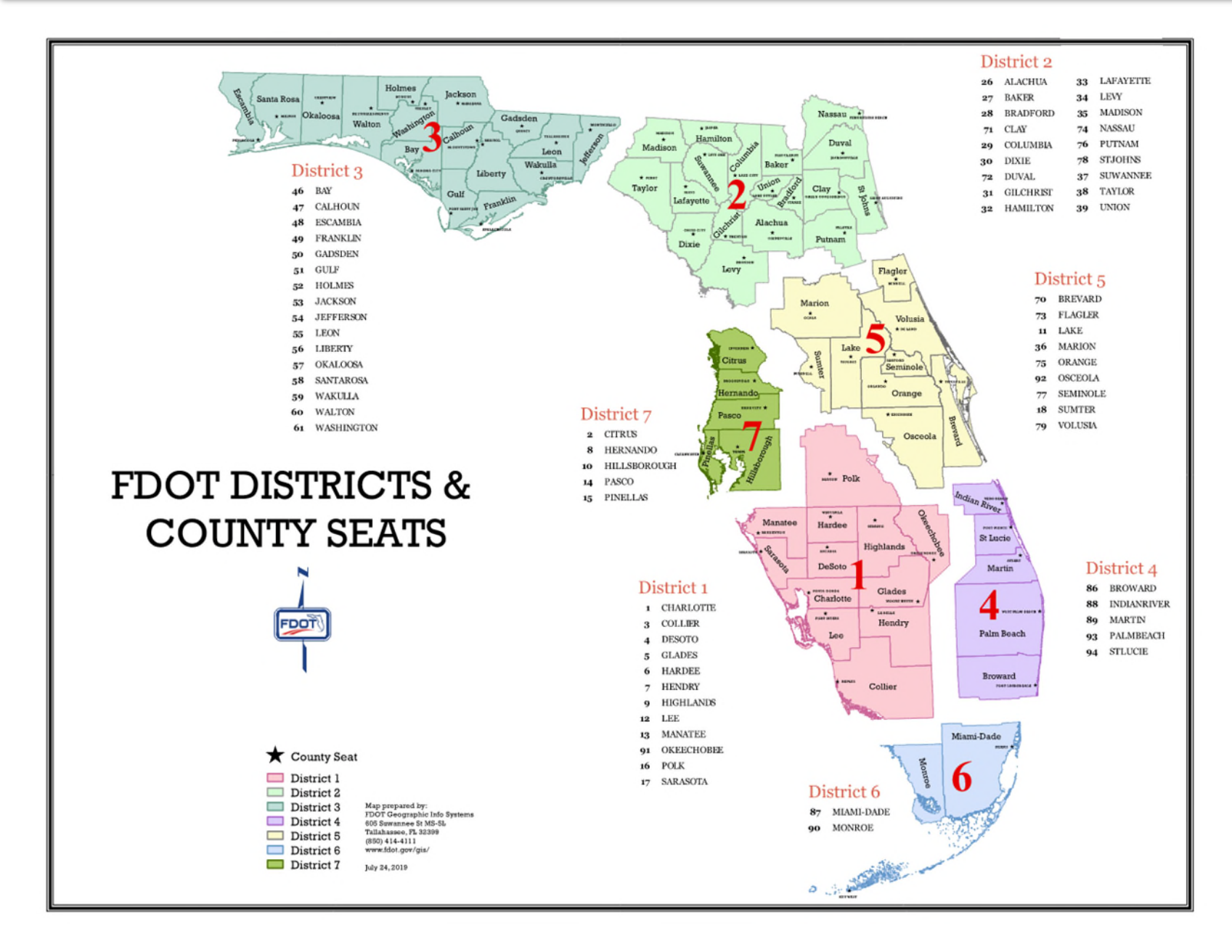

Page **16** of **22**

### **Chapter 4 Example Searches**

#### <span id="page-16-1"></span><span id="page-16-0"></span>**A. Search for Aggregate Mines**

The user wants to search for Approved Aggregate Facilities in District 6: The user selects filters with the field values: 1) Approved; 2) Aggregate Facilities; and 3) in District 6, fields shown below, then clicks the "Search" button. The app renders the map in Figure 1 with 13 Aggregate Facilities found. If the Facility Type "Mine" was selected only 12 results would be found because District Six has one Redistribution Terminal. The user can get the Facility IDs from the report, or by selecting the blue dot, location marker, with the cursor. If the user entered a unique Facility ID, only that facility's information is returned, as in Figure 2.

The "Reset" button can be used to clear all search fields. If the user wants to add another filter, it can be done by adding the filter and pressing the "Search", without clearing all fields. Results can be exported to an Excel file.

#### <span id="page-16-2"></span>**B. Search for Asphalt Plants**

The user wants to search for the Asphalt Plants with Crushed Reclaimed Asphalt Pavement (RAP) in Duval and Flagler Counties. The user selects filters with the field values: 1) **Material Type:** Asphalt; 2) **Product Name:** Crushed rap stockpile; and 3) **Counties:** Duval, Flagler. The query filters are shown in Figure 3.

The app renders the map in Figure 4 with six Asphalt Plants found, all in Duval and none in Flagler County. Only five points are immediately visible, but further examination reveals two neighboring plants in Figure 5, only seen after expanding the lower region of the map.

### **Figure 1 Aggregate Mines: Search Results by Material Type, Product Status and Managing District**

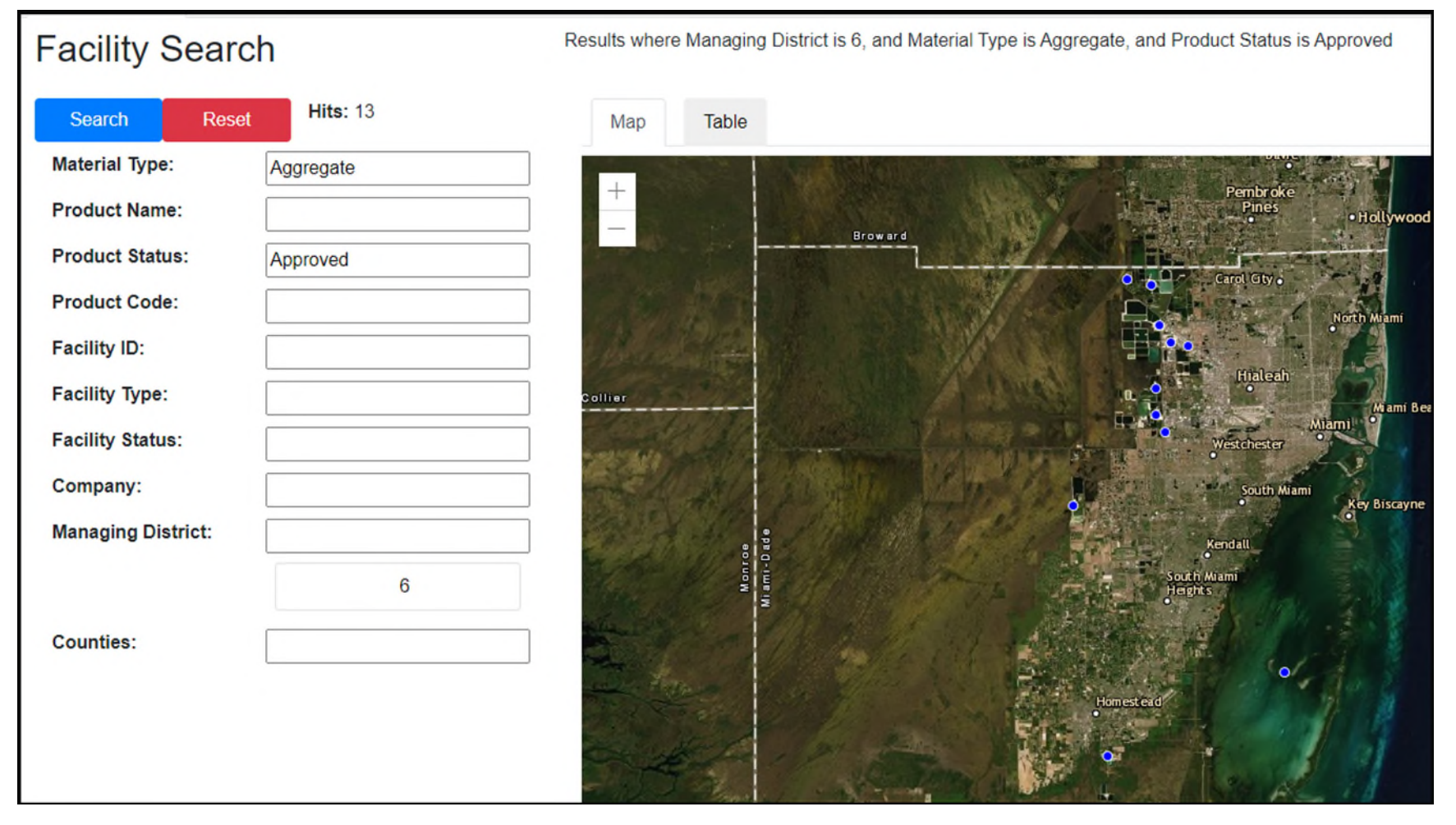

# **Figure 2 Search by Product Status and Facility ID**

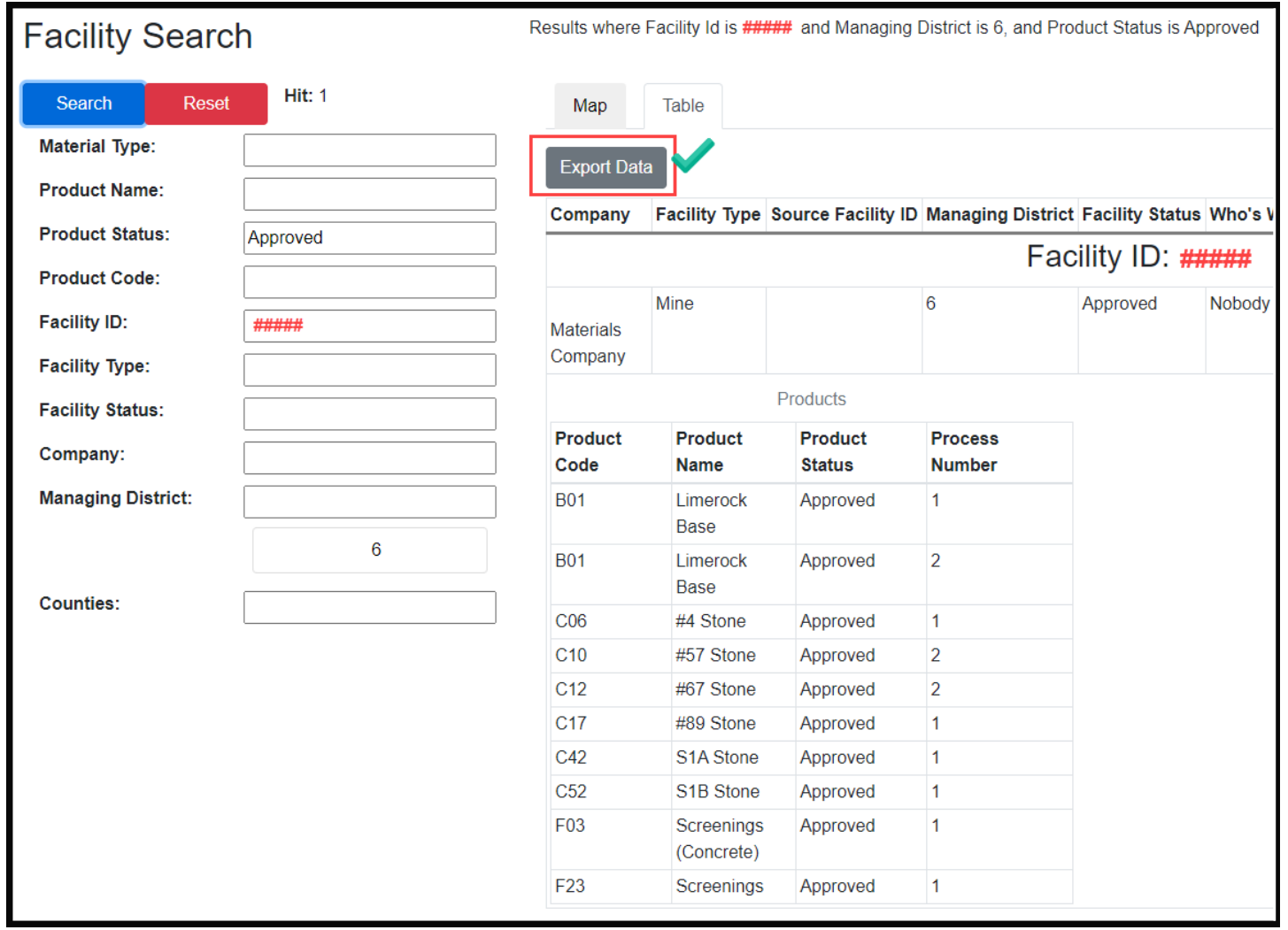

The report also returns the Contact Person, Contact Email, and Contact Phone Number

# **Figure 3 Search by Material Type, Product Name, and County**

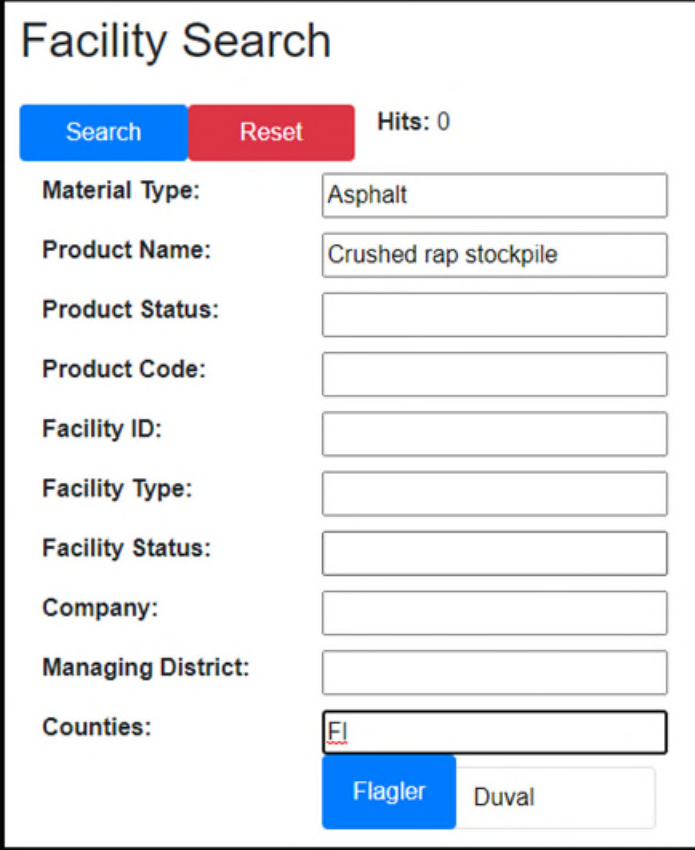

## **Figure 4 Asphalt Plants: Search by Material Type and Product Name**

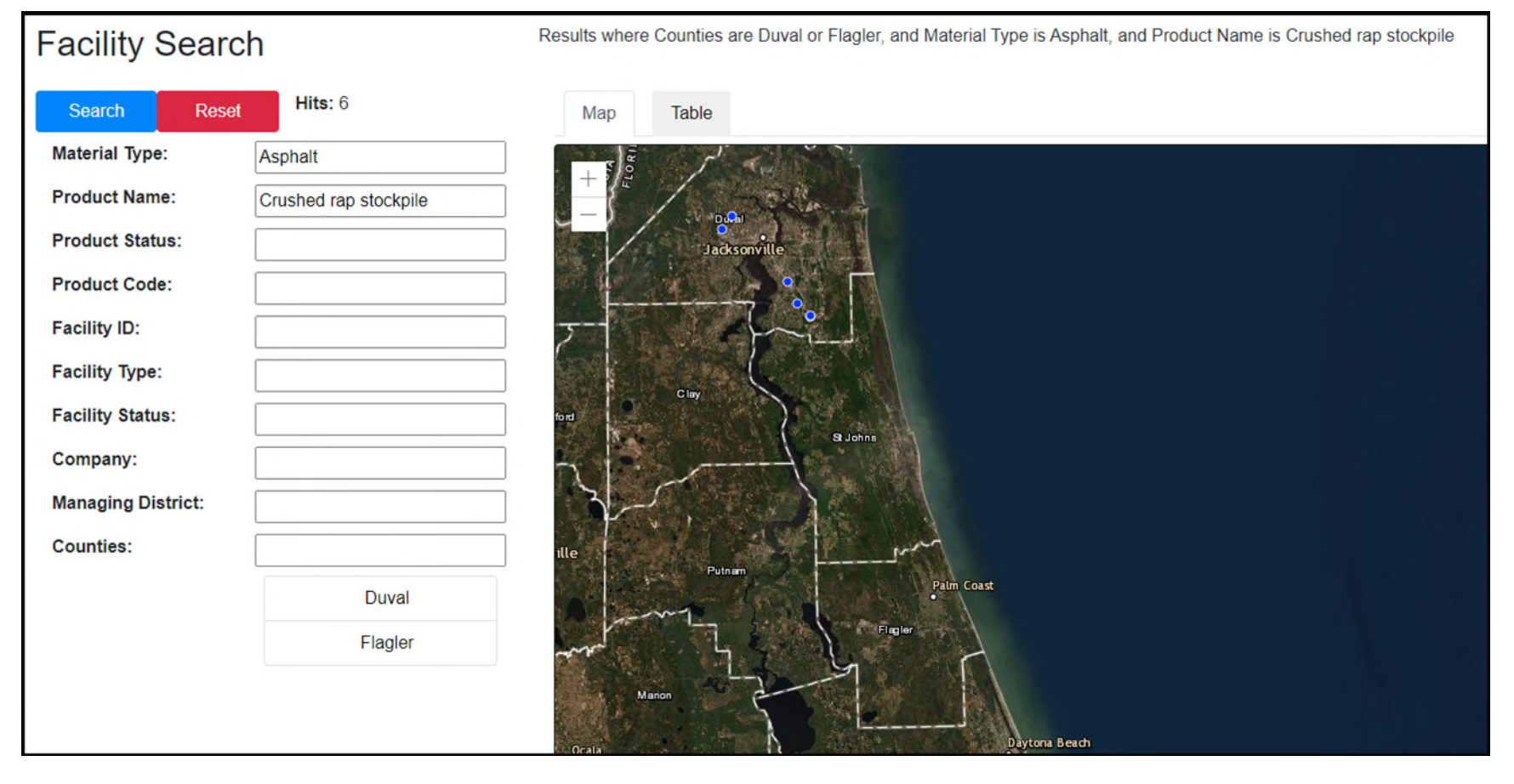

# **Figure 5 Asphalt Plants Shown Separately After Expansion**

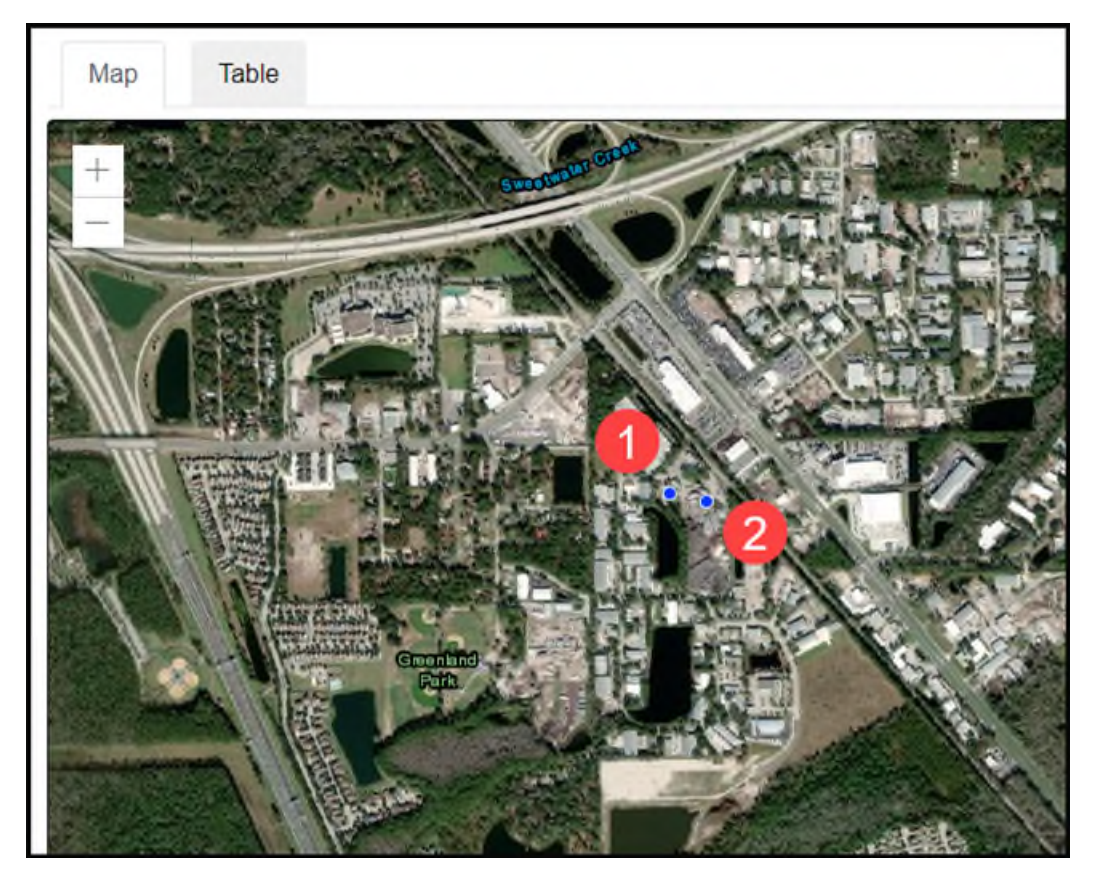